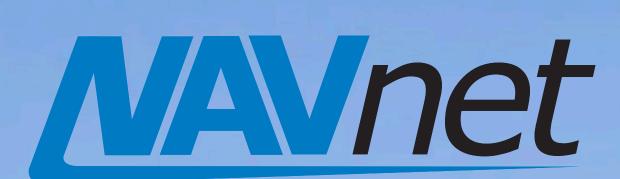

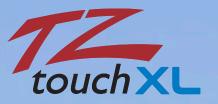

TZ Maps Initial Purchase & Update Instructions

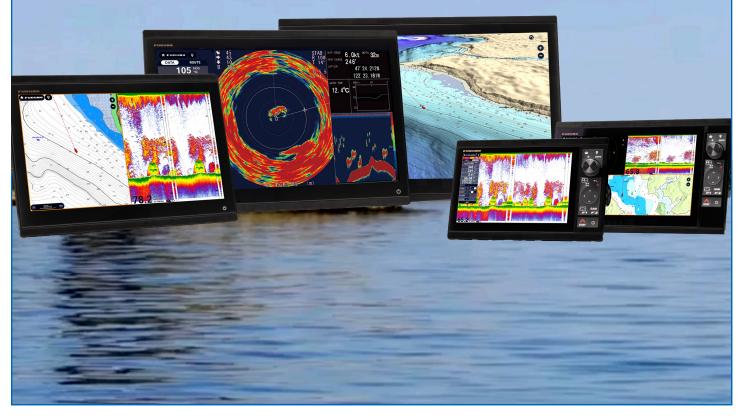

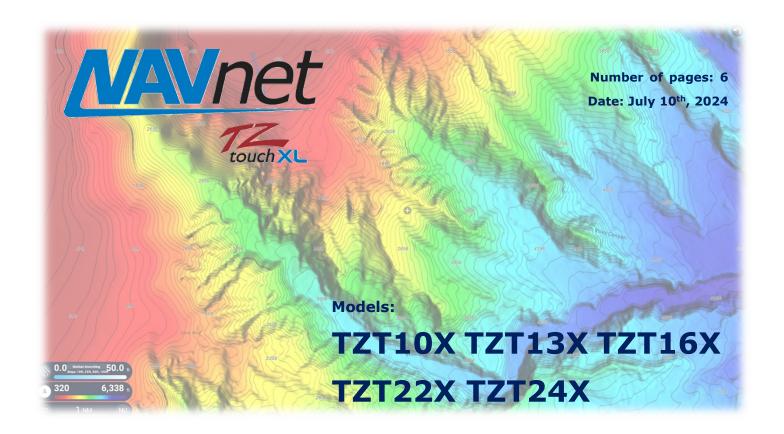

# TZ MAPS Initial Purchase and Update Instructions

# **Contents**

| Z MAPS Initial Setup2 |                    | 2 |
|-----------------------|--------------------|---|
| 1                     | Preparation        | 2 |
| 2                     | . Instructions     | 2 |
| 3                     | . TZ MAPS Purchase | 3 |
| 1                     | T7 MADS Undate     | 6 |

# **TZ MAPS Initial Setup**

#### **Read First:**

- Only purchase TZ MAPS while in port, never while underway. Do not attempt to purchase TZ MAPS out of range of Wi-Fi or Mobile hot spot, because to download the unlock code for TZ MAPS, an internet connection is required.
- ✓ If your home port does not have Wi-Fi, please bring your mobile phone to take a photo of QR code. You can complete the purchase process via phone.
- ✓ Please prepare your credit card before starting the TZ MAPS Initial Set up, because the unlock code purchasing process will appear during the initial setup.

## 1. Preparation

(Primary process, highly recommend)

- ✓ Please make sure the 512GB micro-SD that delivered from FURUNO is inserted on the micro-SD card slot.
- ✓ Have your "My TimeZero" account information ready. If you do not have an account, it is mandatory to create one.
- ✓ Have your Credit card or PayPal account information ready.

(Secondary process, backup plan)

- ✓ Please make sure the 512GB micro-SD that delivered from FURUNO is inserted on the micro-SD card slot.
- ✓ Have your "My TimeZero" account information.
- ✓ Mobile phone that can read QR codes via camera application and connect to the internet.
- ✓ Credit card or PayPal account information ready.

#### 2. Instructions

Unlock Code Size: Approx. 10kB

\*Unlock code is a ZUC file format, TZ MAPS data is preinstalled before delivery. Customers do not need to download the TZ MAPS data itself. Only the unlock code and any chart update files.

Price of TZ MAPS: Approx. \$250- depending on the region.

#### 3. TZ MAPS Purchase

## Step 1 - Connect the MFD to the Internet

(1) Access [FURUNO (Home)] - [Settings] - [General] - [Connectivity] - [Wireless LAN Settings].

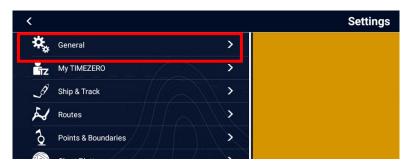

(2) [Wireless Mode] - [Connect to existing LAN] [Wireless] - [ON] - Then connect to established Wi-Fi.

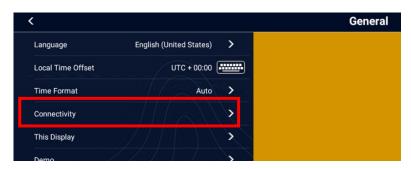

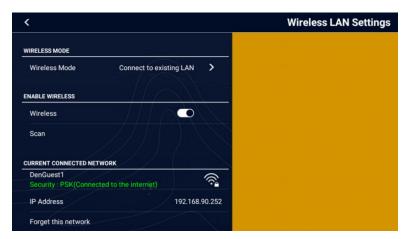

(3) After connecting to a Wi-Fi source, please Access [FURUNO (Home)] – [Settings] – [My TimeZero account]

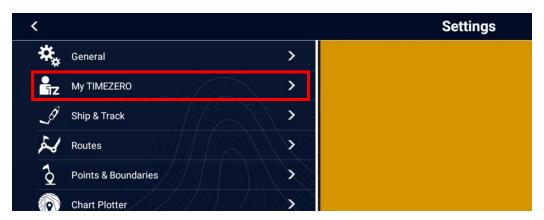

(4) Create an account or Log In with your existing My TimeZero account.

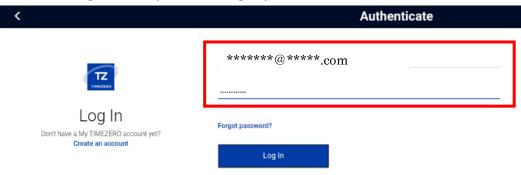

(5) After Logging in to your My TimeZero account, the name of your account shows up on the top of the page. Please turn ON the Cloud Sync function.

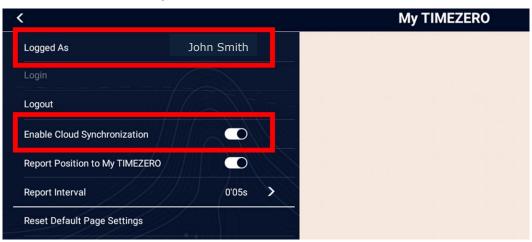

**Step 2 - Purchase the TZ MAPS** 

(1) Access [FURUNO (Home)] - [Charts].

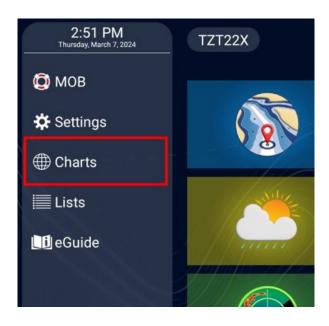

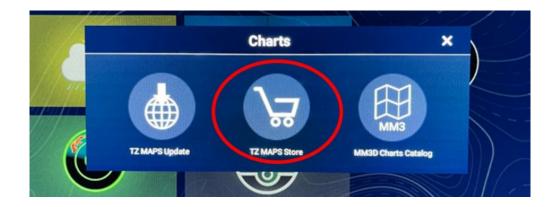

(2) You can see the following chart selection page after tapping the TZ MAPS Store button. TZ MAPS consists of 20 different regions. Please select your own region and tap the "Buy" button on the region icon.

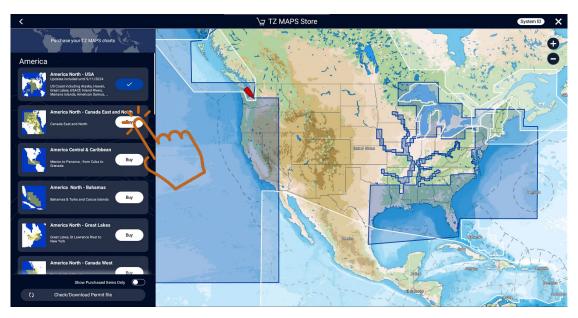

(3) The following payment window pops up and you can see the price of the region that you selected on previous page. You can fill out the credit card and personal information on the order form to get your unlock key.

After payment, the system can receive the "Chart Unlock Code" automatically.

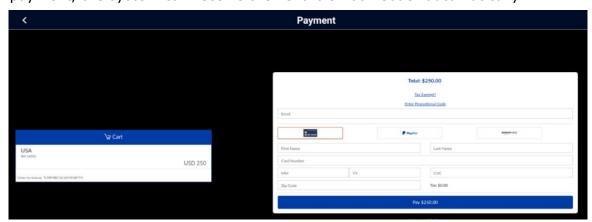

(4) If your device is not connected to the internet, the following QR code will pop up. Please scan this QR code with your mobile phone to continue the purchase process with your mobile phone via the TZ iBoat application.

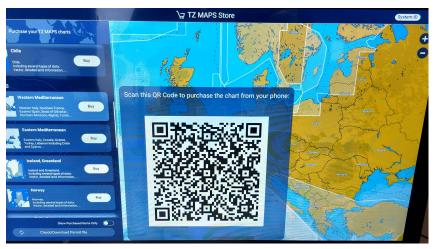

## 4. TZ MAPS Update

## Step 1 - Update the TZ MAPS

(1) Access [FURUNO (Home)] - [Charts] - [TZ MAPS Update]

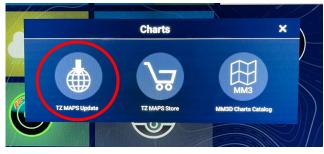

(2) You will see the following page for chart updates. If you want to select areas to set as the "Continuous update tile," please tap the tiles for whatever zones you want to set as the favorites area. The selected area will automatically be updated when chart updates become available on the server.

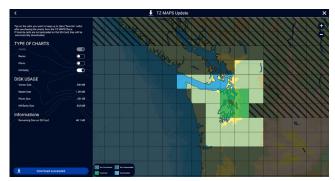

--- END ---

<sup>-</sup> All brand and product names are registered trademarks, trademarks, or service marks of their respective holders.